# **Actualización de software del GPZ 7000 –**

# El futuro de la detección de oro, ¡ahora incluso mejor!

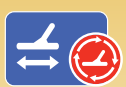

Nuevo algoritmo de rastreo de terreno automático, función mejorada de balance de terreno automático. Consiga en línea la actualización de su detector mediante XChange 2. ¡Recupere el máximo de oro!

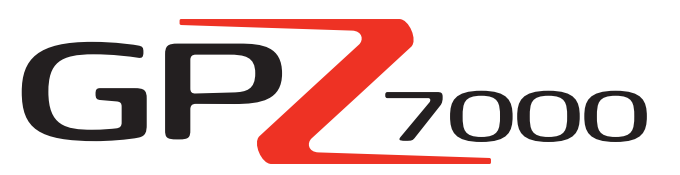

*Esta actualización de software del GPZ mejora la capacidad del detector para rastrear el terreno, de manera que una mayor parte de los sonidos que escuche serán de pepitas de oro. Con esto se obtiene:*

- 9 *Umbral más estable*
- 9 *Mayor sensibilidad*
- 9 *Menos interferencia de señales falsas en el terreno*
- 9 *Rastreo de terreno de gran precisión*
- 9 *Más oro encontrado*

*Además, con esta actualización se maximiza la profundidad de detección que puede obtenerse en todo tipo de suelos, gracias a un mejor rastreo de la ferrita amarilla al realizar el balance de terreno.* 

# **Tecnología ZVT mejorada**

*"Ajustamos la forma en que el detector acumula la información. Como podrán comprobar, ahora el GPZ es más estable y consistente que nunca sobre el terreno. Obtendrán menos señales falsas en una gran variedad de suelos difíciles."*

**Dr. Philip Wahrlich** Físico Principal de Tecnología, Equipo I+D de Minelab

*"Cuando el balance con ferrita se realizaba de forma incorrecta en el GPZ, a veces se generaba un audio ruidoso en suelos mineralizados. El software más reciente reducirá en gran medida este fenómeno"*

**Mark Lawrie** Ingeniero Principal de Electrónica Equipo I+D de Minelab

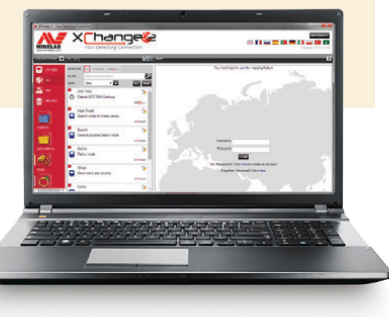

**Instale esta actualización de software GRATUITA del GPZ 7000 mediante XChange 2 para actualizar su detector ahora mismo. No hace falta que lleve su GPZ 7000 a un centro de servicio, solo siga las instrucciones en la siguiente página o visite www.minelab.com.**

> *"Ahora, una vez realizado el balance de terreno con la ferrita amarilla, el aparato rastrea y mantiene el balance durante toda la sesión."*

> > **Jonathan Porter** Buscador profesional Queensland, Australia

# **Balance de terreno con ferrita amarilla**

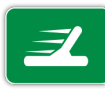

Es muy importante que realice el balance de terreno del GPZ 7000 usando la ferrita amarilla antes de empezar su sesión de detección. De esta manera los componentes similares a la ferrita que se encuentren en el suelo no

provocarán respuestas de audio de falsa señal.

El software actualizado muestra cómo se usa la ferrita amarilla en la secuencia de guía animada cuando se realiza el proceso de Inicio rápido/ Quick-Trak. (También es una forma de determinar si un detector GPZ 7000 tiene el software nuevo instalado.)

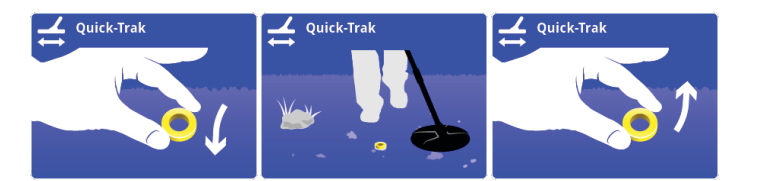

El método para realizar el balance de terreno con la ferrita también se describe, en varios idiomas, en la tarjeta de referencia que se proporciona con los detectores y los accesorios de ferritas.

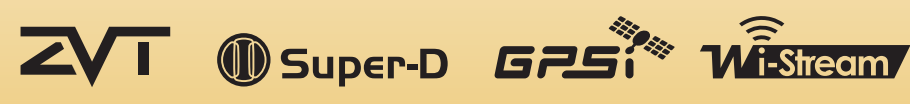

# **World's Best Metal Detection Technologies**

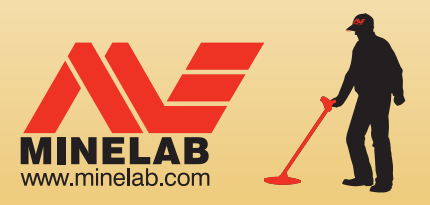

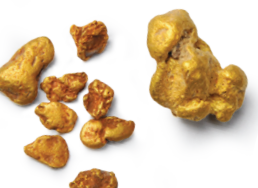

# **Pasos para actualizar su GPZ 7000**

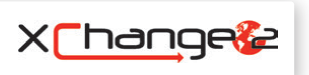

*Esta sección describe cómo actualizar el firmware (software) de su detector GPZ 7000. Puede realizar las actualizaciones de firmware fácilmente a través de XChange 2 de Minelab, o hacerlo manualmente mediante un método de transferencia de archivos si no dispone de XChange 2, p. ej. si está usando una Mac.*

# **Descargar la actualización**

*Importante: No apague el detector en ningún momento durante el proceso de actualización, de lo contrario no se aplicará la actualización.*

# **Descargar mediante XChange 2:**

# 1. Inicie sesión en XChange 2 y conecte el GPZ 7000 a una computadora mediante USB

Cuando el GPZ 7000 esté conectado a la PC y se abra el XChange 2, se mostrará la colección del GPZ 7000.

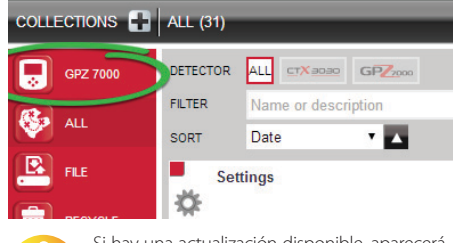

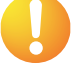

Si hay una actualización disponible, aparecerá el ícono de actualización en la parte superior de la pantalla. Haga clic en "Actualización disponible" ["Update Available"] junto al ícono

de actualización para mostrar el diálogo de "Actualizaciones disponibles" ["Updates Available"].

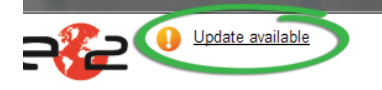

### 2. Descargue la actualización en su PC

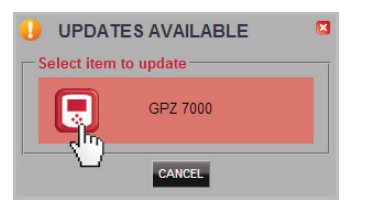

Seleccione el GPZ 7000 en el diálogo "Actualizaciones disponibles" ["Updates Available"] para empezar a descargar el archivo de actualización del software en su PC. Se mostrará un diálogo de progreso.

Wait while update is downloading 0%

Al completarse la descarga aparecerá una ventana de diálogo.

Firmware transfer complete. Warning: Do not turn off the detector yet.<br>Please disconnect the detector from the PC and follow the detector screen prompts to complete the

#### **P** INFORMATION

**Australia, Asia y Oceanía** +61 8 8238 0888 minelab@minelab.com.au

**印日開開网** 

 $\overline{\phantom{a}}$  ok Tras completar este paso con éxito, vaya a "Instalar la actualización".

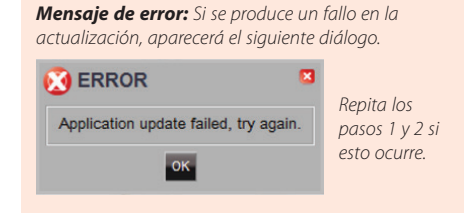

# **Descargar manualmente**  *(PC o Mac)*

Si usa una Mac, o tiene el archivo de actualización del software pero no dispone de conexión a Internet, deberá transferir el archivo de actualización a su detector manualmente.

### 1. Conecte el GPZ 7000 a su computadora mediante USB

Conecte el GPZ 7000 a la computadora mediante el cable USB. Aparecerá una unidad de almacenamiento con el nombre "Minelab".

### - Devices with Removable Storage

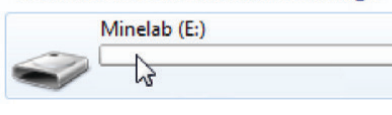

### 2. Transfiera el archivo de actualización del software

Abra la unidad "Minelab" y copie dentro de ella el archivo de actualización del software. Una vez terminada la transferencia, proceda a "Instalar la actualización"

# **Instalar la actualización**

Una vez que haya terminado de transferir el archivo de actualización del software al detector mediante XChange 2 o manualmente, deberá actualizar el firmware del GPZ 7000.

## 1. Desconecte el detector de la computadora

Desconecte el GPZ 7000 de la computadora expulsando la unidad y desconectando el cable USB, en ese orden.

Se mostrará el diálogo "USB desconectado" ["USB Disconnected"] en la pantalla del GPZ 7000. Esto puede tardar hasta 2 minutos en completarse.

**USB Disconnected** 

**Updating. Please wait...** 

### 2. Actualice el firmware del GPZ 7000

Si en este momento se encuentra un archivo de actualización, se mostrará el siguiente diálogo.

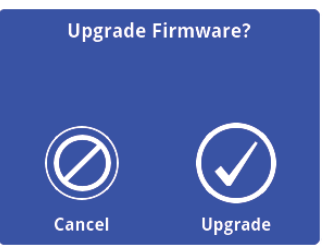

Seleccione Actualizar ["Upgrade"] para iniciar la actualización del firmware.

Se mostrará una barra de progreso.

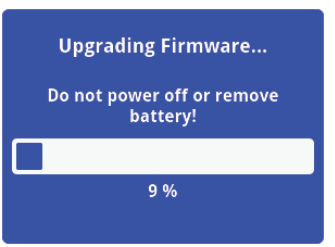

*Si selecciona Cancelar, el archivo con la actualización de software que descargó se borrará automáticamente. Deberá descargar la actualización de nuevo (desde el paso 1) para completar el proceso.*

*Si aparece el diálogo Batería baja, cargue la batería y vuelva a iniciar el proceso de actualización.*

### 3. Actualización completada

Una vez completada la actualización, el GPZ 7000 se apagará automáticamente. Cuando vuelva a encenderlo, el detector se iniciará con el nuevo firmware.

Si la actualización se aplicó correctamente, la secuencia guía de Quick-Trak mostrará una ferrita amarilla en el terreno.

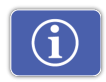

También puede revisar la información de software de su detector en cualquier momento utilizando la función de Información de la versión

en la página Restablecer.

*Antes de la actualización: Después de la actualización: Panel de control: 1.0.8-57 Panel de control: 1.2.8-98*

*Actualización fallida: Si experimenta cualquier problema al aplicar la actualización, intente repetir los pasos de la actualización de principio a fin. Si esto tampoco da resultado, póngase en contacto con su distribuidor o con un centro de servicio de Minelab.*

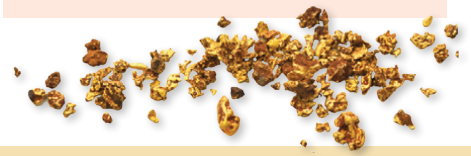

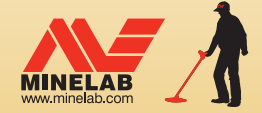

**Minelab MEA General Trading LLC Medio Oriente y África**  $+971$  4 254 9995 minelab@minelab.ae

info@minelabamericas.com

**Minelab International Ltd. Europa** +353 21 423 2352 minelab@minelab.ie